# **ANLEITUNG PUPIL MESSENGER**

### **ANLEITUNG ZUM EINSATZ DES PUPIL MESSENGERS**

In diesem Dokument geben wir Ihnen einige Hilfestellungen, zum Einsatz des Messengers.

Wichtige Daten zum PUPIL Messenger für die Schule Degersheim:

CODE: **DEGERSHEIM**

Benutzername: **Ihre E-Mail-Adresse\***  Passwort: **Ihr Passwort\*\***

\* Bitte verwenden Sie die E-Mail-Adresse, welche Sie der Schule angegeben haben. Mit einer anderen E-Mail-Adresse funktioniert der PUPIL Messenger nicht. Falls Sie eine neue E-Mail-Adresse haben, müssen Sie die Änderung der Schulverwaltung bekannt geben.

\*\* Ihr Passwort müssen Sie beim ersten Login erstellen, indem Sie sich ein neues Passwort zustellen.

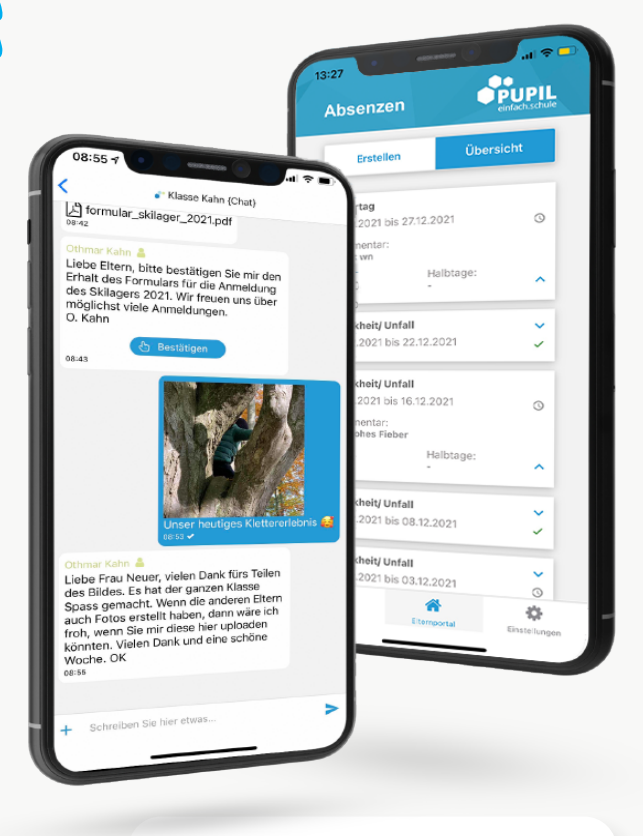

einfach.schule

**www.pupil.ch/messenger**

## **ANLEITUNG PUPIL MESSENGER**

#### **Schritt 1: App downloaden**

Laden Sie den PUPIL Messenger im App Store oder im Play Store herunter. Suchen Sie im jeweiligen Store nach "PUPIL" oder verwenden Sie den QR-Code auf dieser Seite.

#### **Schritt 2: Passwort zurücksetzen**

Das Passwort muss nur zurückgesetzt werden, wenn sie das erhaltene Passwort nicht mehr haben.

Geben Sie dazu unter CODE den Code "**DEGERSHEIM**" ein und tragen Sie als Benutzernamen **Ihre E-Mail-Ad-resse** ein. Klicken Sie anschliessend auf Login um die Passwort vergessen-Funktion anzuzeigen.

> Klicken Sie nun auf "Passwort vergessen". > Geben Sie Ihre E-Mail-Adresse nochmals ein und klicken auf "**Passwort zurücksetzen**"

> Es wird eine E-Mail an die angegebene Adresse versendet. In dieser E-Mail finden Sie ein 8-stelliges, temporäres Passwort.

#### **Schritt 3: Login**

Gehen Sie zum Messenger zurück und klicken dort auf "Zurück zum Login". Tragen Sie hier nun unter "**Passwort**" das erhaltene Passwort ein und loggen Sie sich mittels Klick auf "Login" ein.

#### **Schritt 4: Passwort ändern**

Um Ihr Passwort zu ändern, klicken Sie auf "**Einstellungen**" und danach auf "Passwort ändern". Geben Sie hier das **erhaltene Passwort** ein und bestätigen Sie die Passwortänderung indem Sie zwei Mal ein neues Passwort eintragen und auf "**Passwort ändern**" klicken.

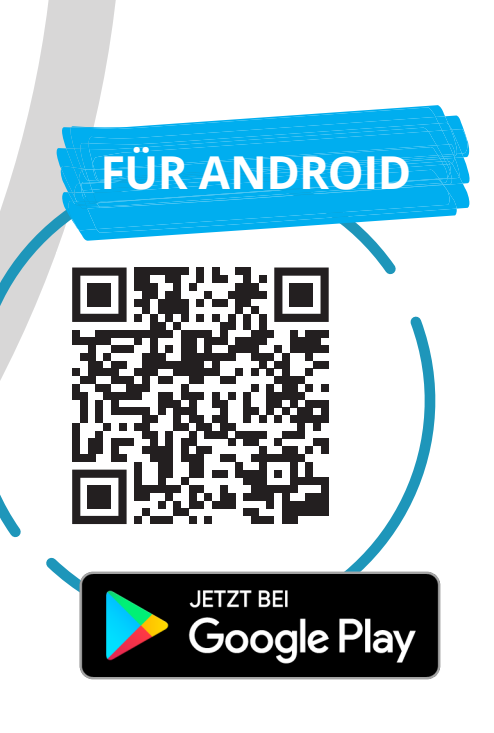

**FÜR IPHONES**

Laden im

**App Store** 

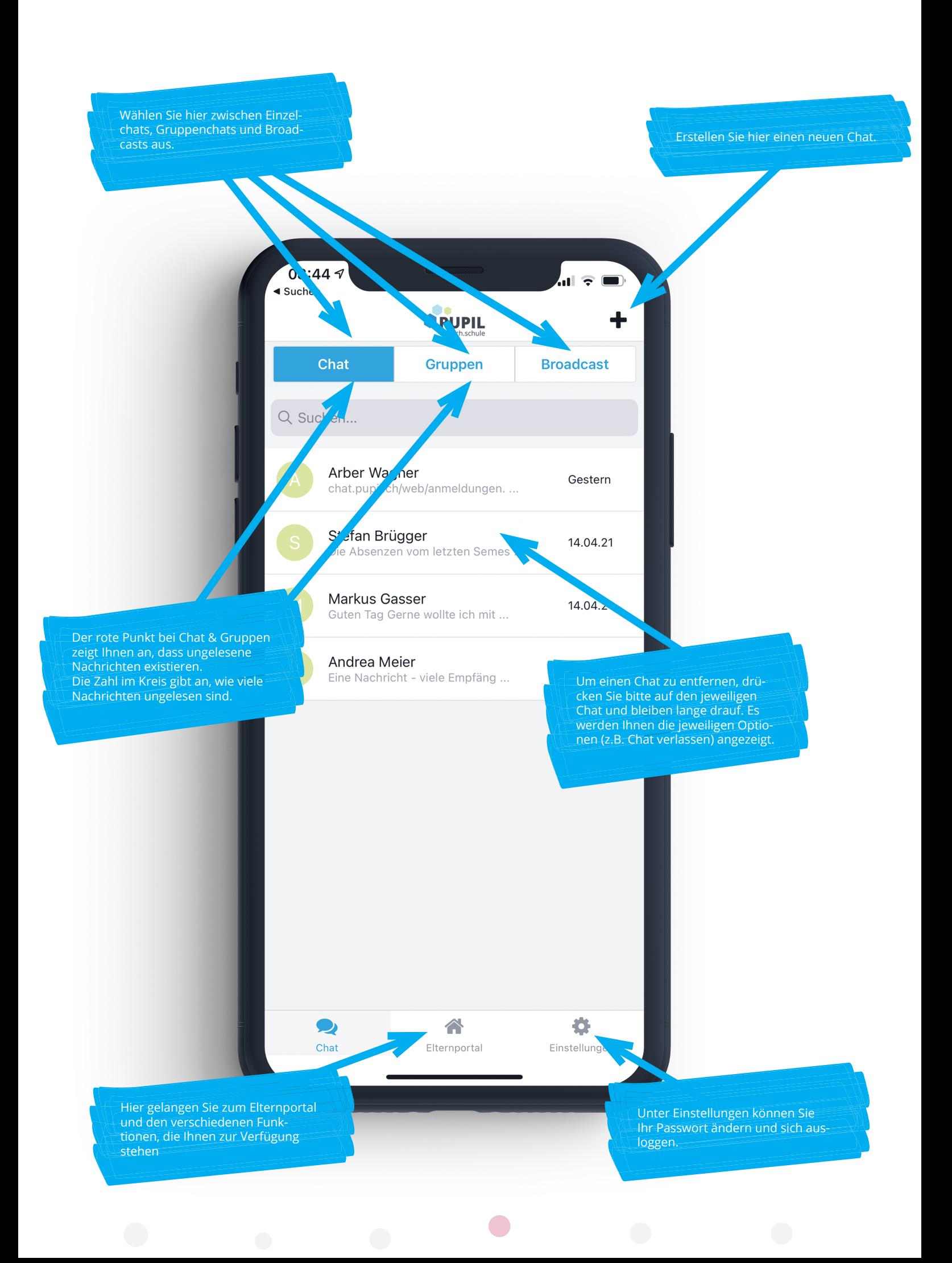

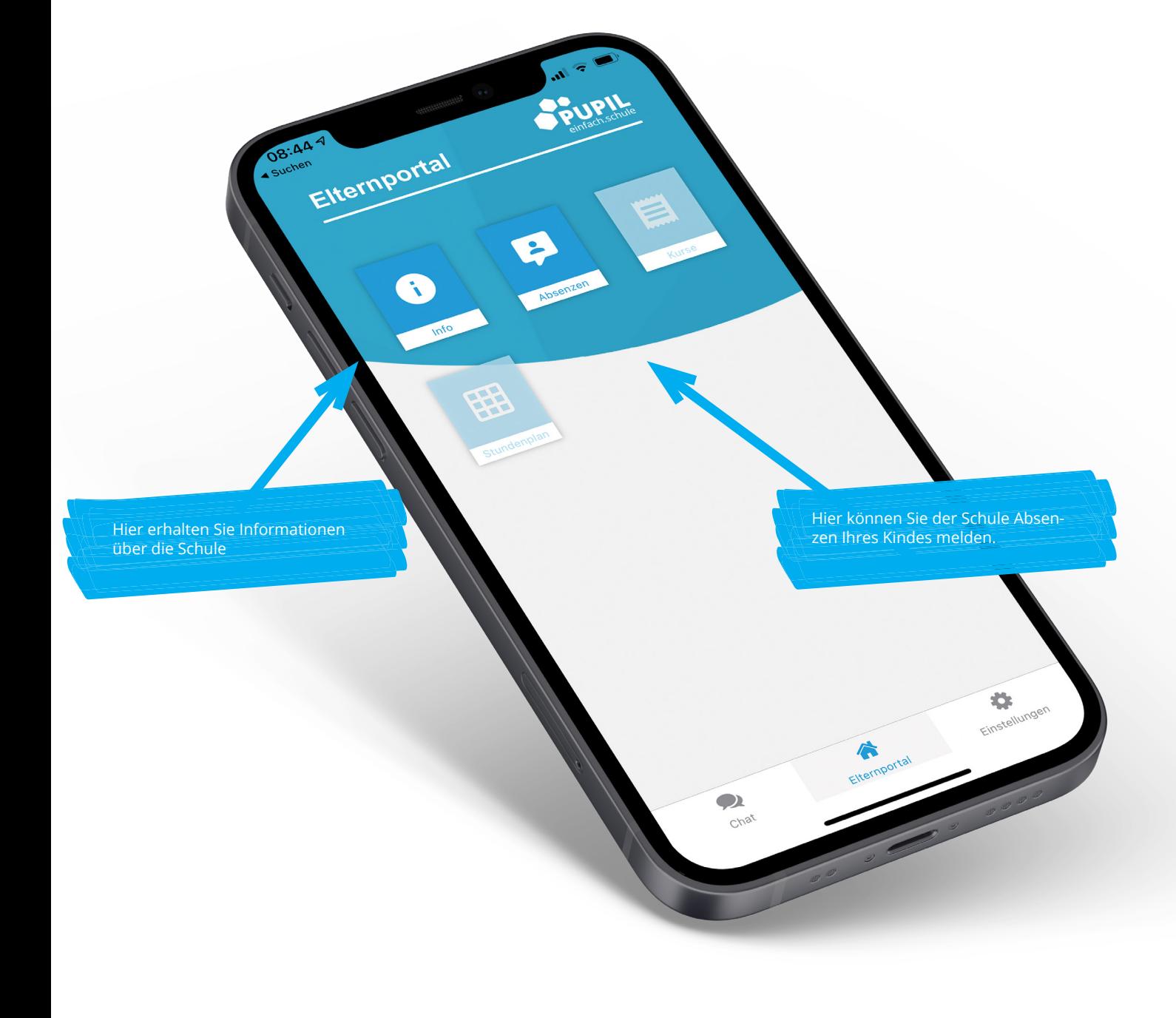

#### Bitte beachten:

Nicht alle Schulen setzen sämtliche Funktionen des PUPIL Messengers ein. Die Schule informiert Sie rechtzeitig über neue Funktionen im Messenger.

 $\bullet$ 

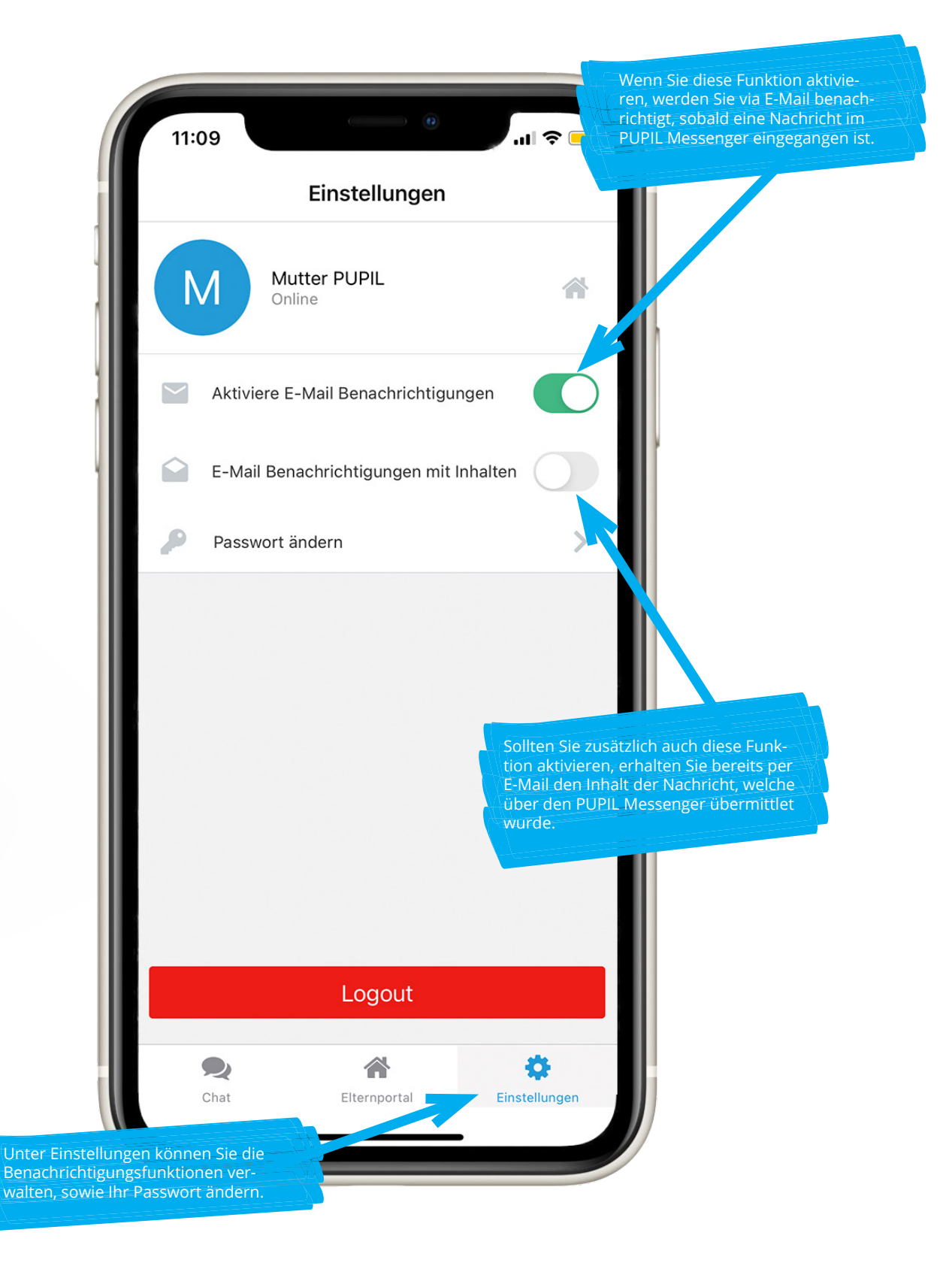